## *Инструкция для успешной оплаты курортного сбора через Сбербанк онлайн*

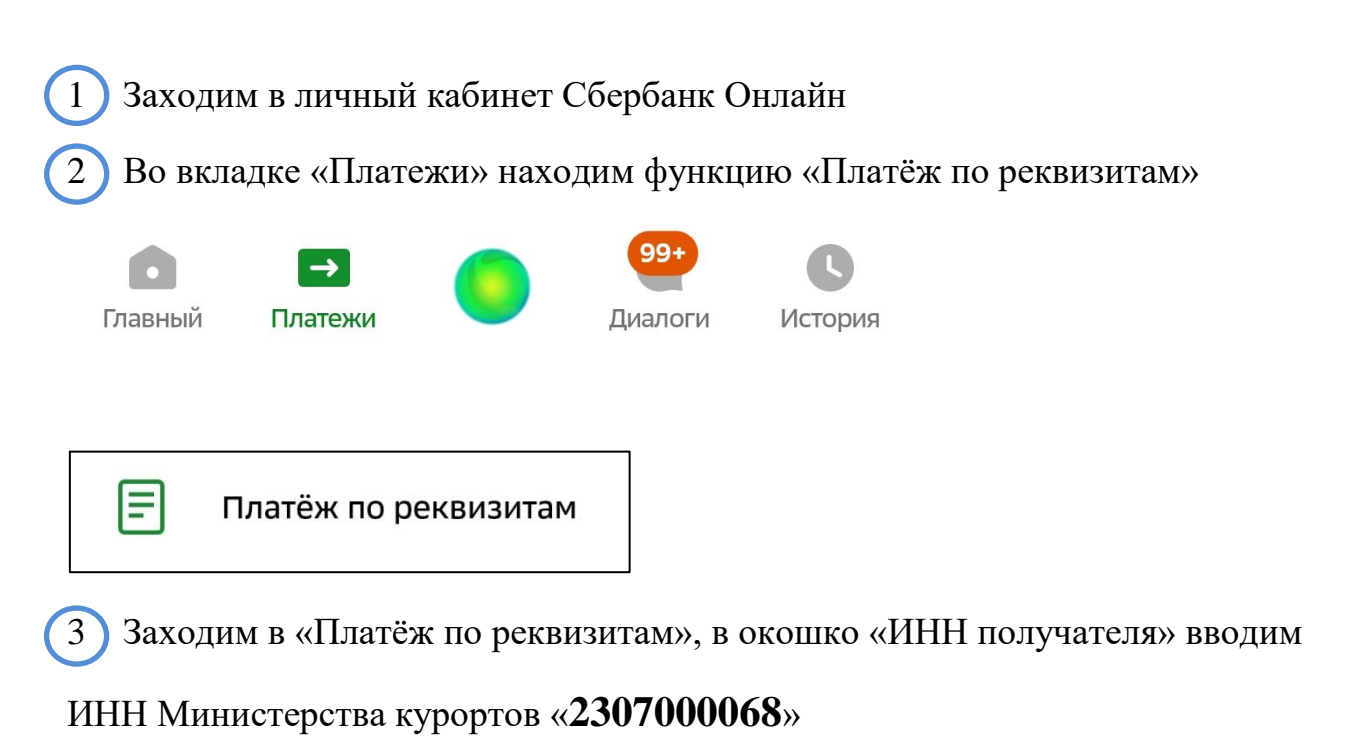

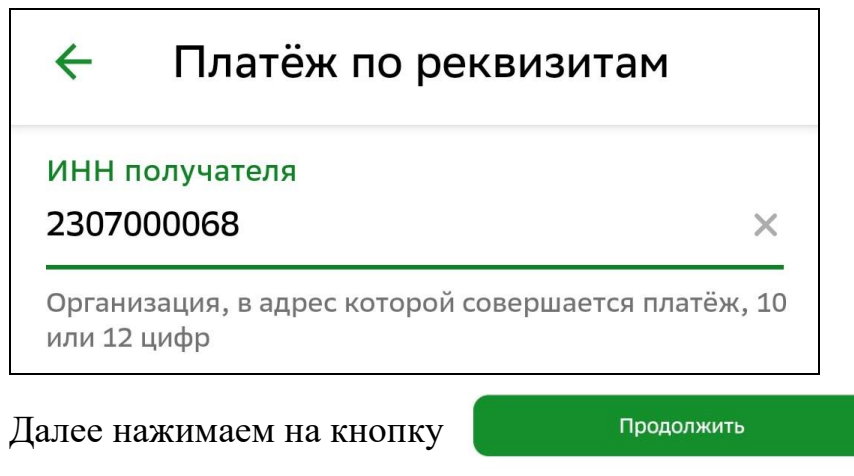

4 В следующем окне нажимаем на «Министерство курортов…»

## Ввести реквизиты вручную НЕ ТРОГАЕМ

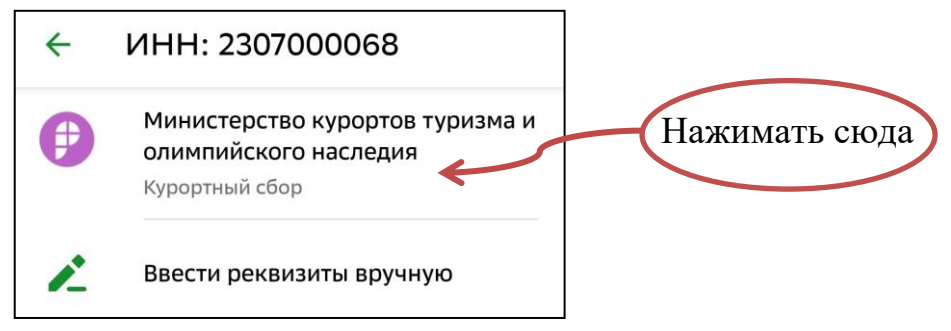

5 В следующей вкладке «ФИО Плательщика» будет указанно Ваше ФИО,

ЕСЛИ ВЫ ПЛАТИТЕ НЕ ЗА СЕБЯ: нажимаем на крестик и вводим ФИО того за кого платите

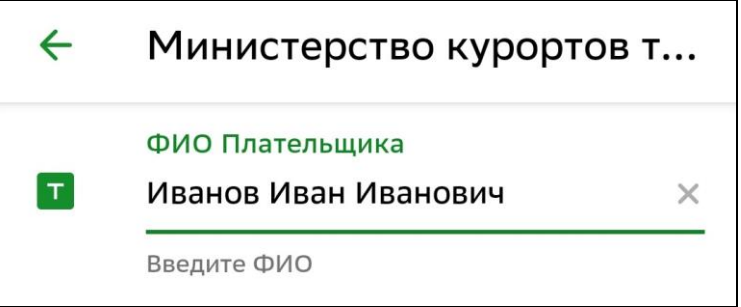

Нажимаем кнопку «Продолжить»

6 В окне «Назначение платежа» выбираем «КУРОРТНЫЙ СБОР ГЕЛЕНДЖИК»

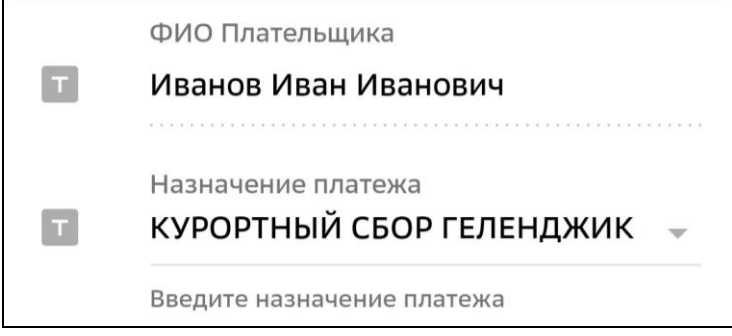

Нажимаем кнопку «Продолжить»

7 В следующей вкладке заполняются ТОЛЬКО серые поля

 1. ИНН оператора курортного сбора это ВАШ ИНН/ИНН ТОГО ЗА КОГО ПЛАТИТЕ (внимательно проверяйте правильность введённых данных)

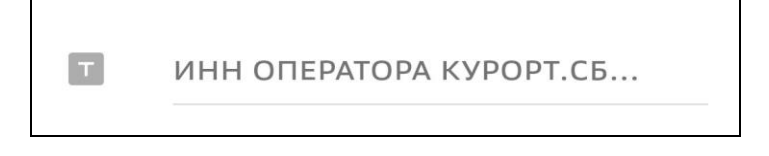

 2. В поле «Курорт.сбор за период» вводим номер текущего квартала и год (например: 4 кв 2022г)

КУРОРТ.СБОР ЗА ПЕРИОД М...

 $\pi^*$ 

## 3. В поле «Адрес» вводим адрес вашего объекта размещения

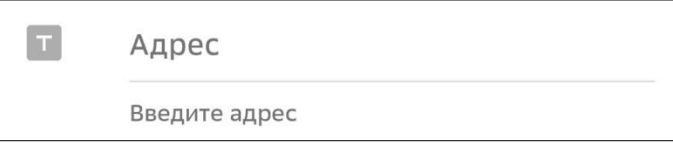

 4. В поле «Вид документа» выбираем «ИНН», в поле «Номер документа» вводим ИНН индивидуального предпринимателя

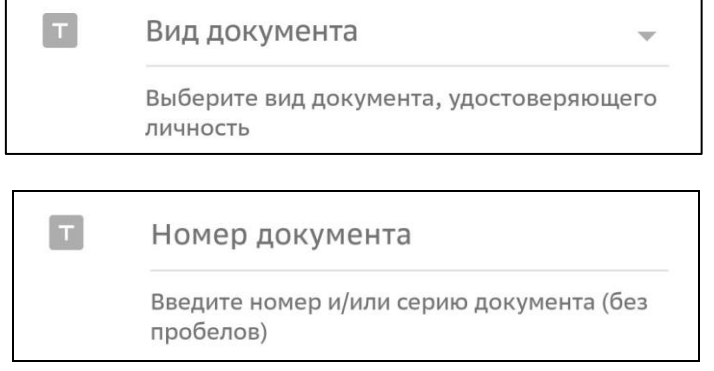

Нажимаем кнопку «Продолжить»

8 На следующей странице проверяем всю заполненную информацию и в самом конце вводим собранную сумму курортного сбора (ВНИМАТЕЛЬНО ПРОВЕРТЕ ЧТОБЫ СУММА КУРОРТНОГО СБОРА ДЕЛИЛАСЬ НА 30 БЕЗ ОСТАТКА)

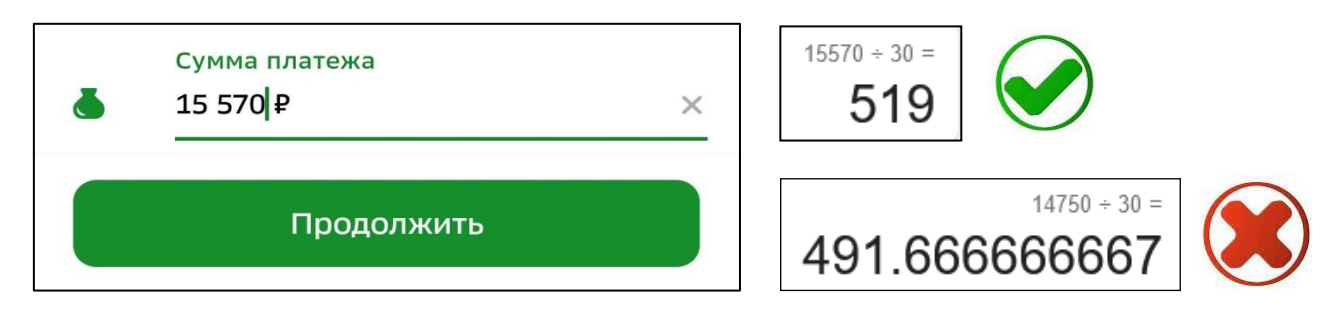

Нажимаем кнопку «Продолжить»

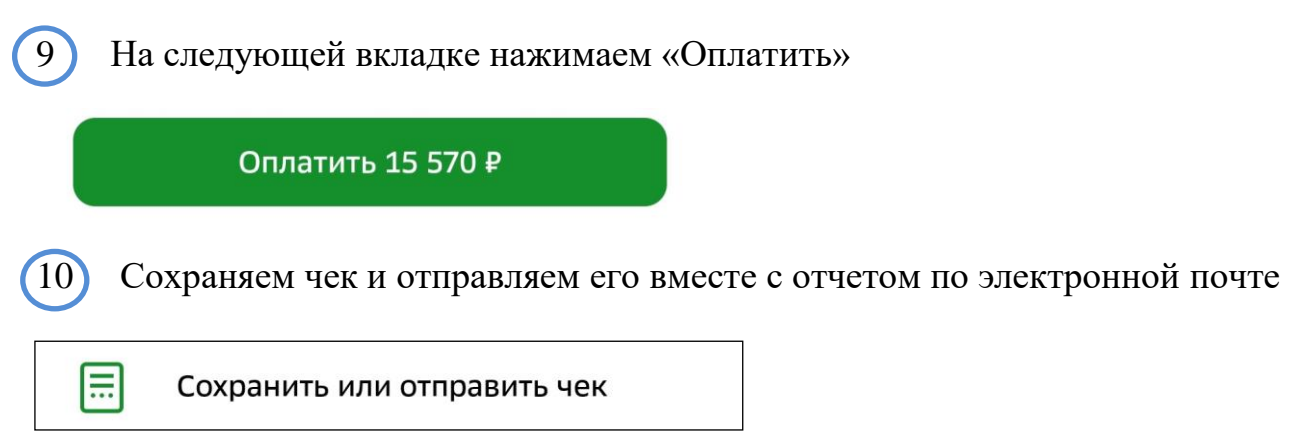